# USB 2.0 GRAPHICS CARD

# USER MANUAL

# **CONTENTS**

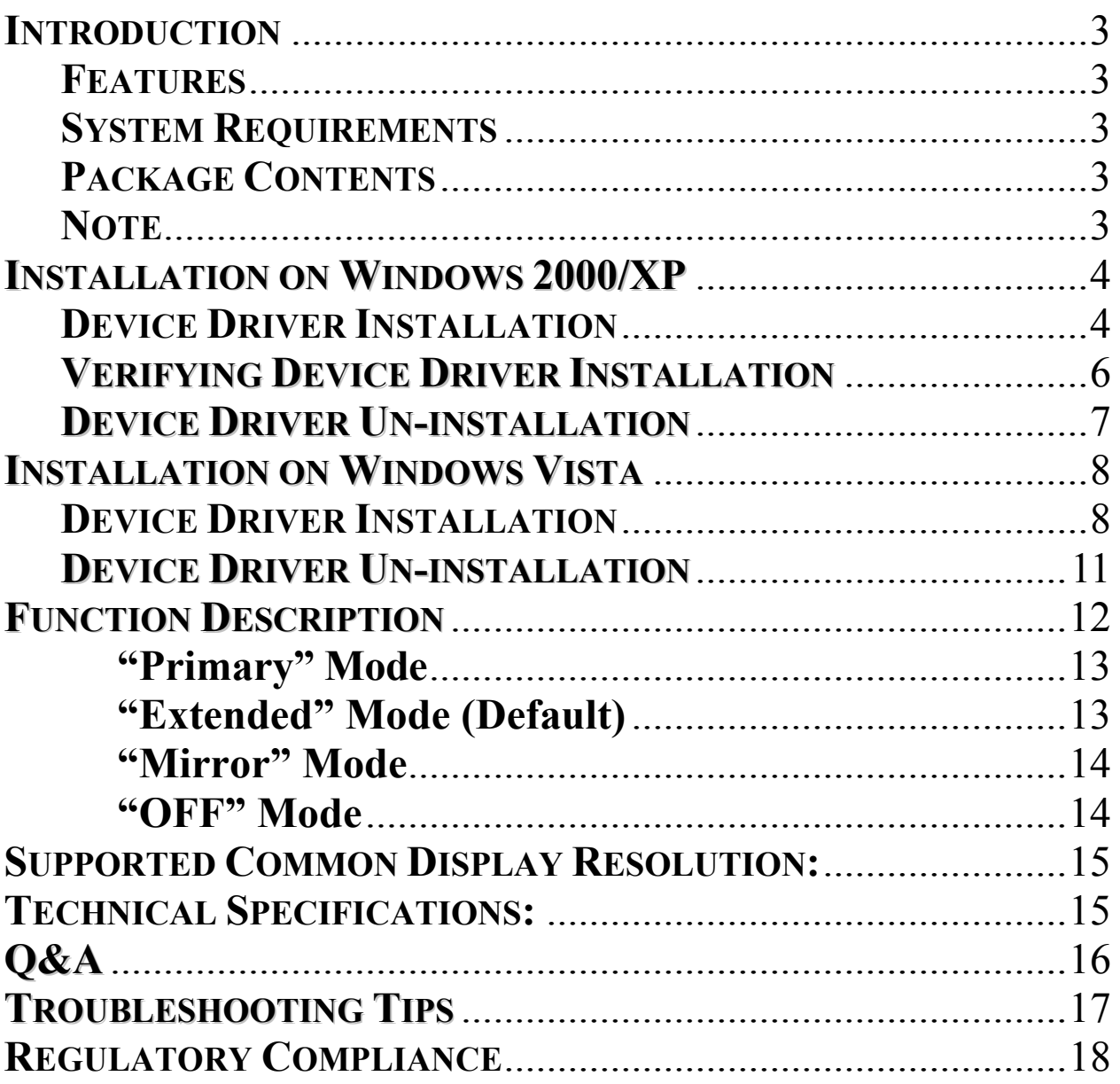

# **INTRODUCTION**

Thank you for purchased the **USB 2.0 GRAPHICS CARD**. The USB 2.0 GRAPHICS CARD enables you to connect one display devices (CRT/LCD monitor, projector) to your desktop or notebook PC. The connected display can act as mirrored or extended desktop of the main display on your PC. The flexibility of the common USB 2.0 technology saves the need to open the computer or struggling with compatibility issues related to the VGA card.

# **FEATURES**

- Support display resolution up to 1280 x 1024
- Multi graphics display modes Primary, Extended and Mirror
- Plug-and-Play USB connectivity
- USB 2.0 compliant

# **SYSTEM REQUIREMENTS**

- Pentium 4 / Celeron Family, AMD K6 / Athlon / Duron Family. 1.0GHz or higher processor
- 256MB RAM or higher; (Higher memory recommended for optimal performance)
- Available USB 2.0 port
- Windows 2000 SP4 / Windows XP SP2 / Windows Vista

# **PACKAGE CONTENTS**

- $\bullet$  USB 2.0 GRAPHICS CARD
- CD (User Manual, Driver and Utility)
- Quick Installation Guide

# **NOTE**

• Do not plug the USB 2.0 GRAPHICS CARD into your PC or Notebook before executing the set-up or un-installation program.

# **INSTALLATION ON WINDOWS 2000/XP**

# **DEVICE DRIVER INSTALLATION**

Installing the device driver enables your computer's operating system to recognize the USB 2.0 GRAPHICS CARD once it's connected. Please check your operating system and refer to the appropriate installation procedure to begin installing the device driver. Please make sure the USB 2.0 GRAPHICS CARD is **unplugged** from your PC or Notebook before executing the setup program. This section illustrates the simple device driver installation procedure for computer running Windows 2000 / XP operating system.

# **Step 1.**

Insert the Driver CD into the CD-ROM drive; the setup program should be launched automatically. If setup program does not begin automatically, click Start, Run and double click "**D:\Setup.exe**" (where D: is the path of your CD-ROM drive).

# **Step 2.**

Driver Installation Wizard, click "**Next**" to continue.

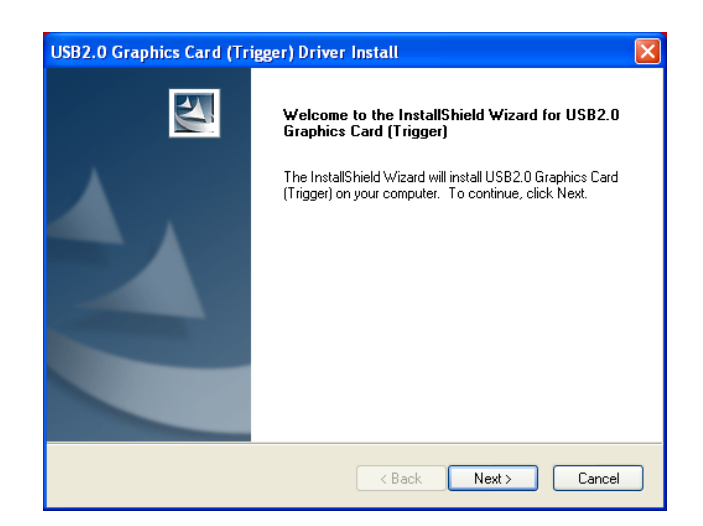

# **Step 3.**

License Agreement; please read it and select *"***I accept the terms of the license agreement**." Click "**Next**" to accept the License Agreement.

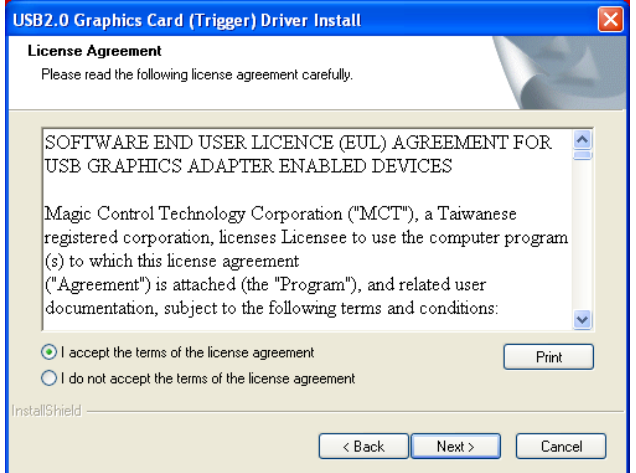

## **Step 4.**

Please select "**Yes, I want to restart my computer now.**" and click "**Finish**" to complete the driver installation.

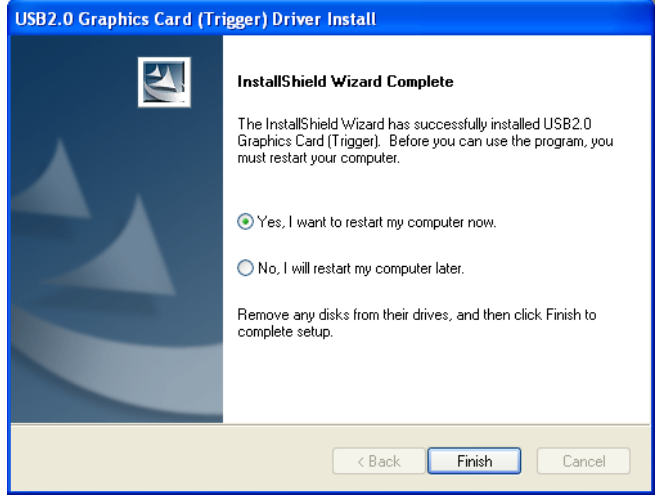

# **Step 5.**

Connect the external display device (monitor/projector) to the VGA (DB15) connector of **USB 2.0 GRAPHICS CARD** and switch it on.

# **Step 6.**

After reboot the computer, plug the USB 2.0 GRAPHICS CARD into an available USB 2.0 port of your PC or Notebook. The extended display will be shown on the  $2<sup>nd</sup>$  display device.

# **VERIFYING DEVICE DRIVER INSTALLATION**

The following procedure allows you to verify the device driver installation.

Please right click "**My Computer**" → "**Properties**" → "**Hardware**" → "**Device Manager**".

Plug-in the USB 2.0 GRAPHICS CARD, then double click "**Display adapters**", and "**Universal Serial Bus controllers**". It will show the new directions as below,

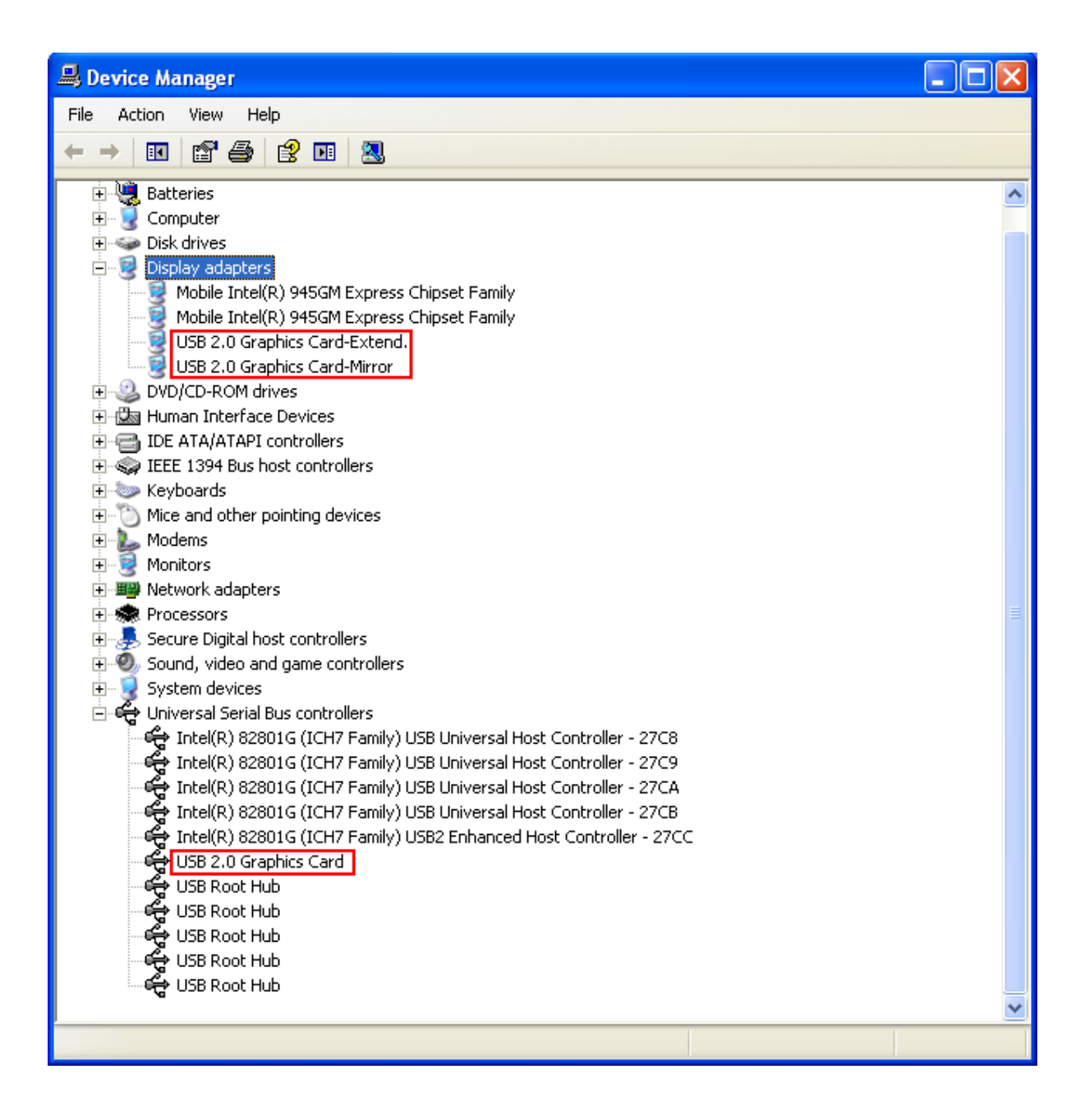

# **DEVICE DRIVER UN-INSTALLATION**

**Step 1. Start menu: Click "Start**" **→** "**Control Panel**" **→** "**Add or Remove Programs**".

**Classic start menu:** Click "**Start**" **→** "**Settings**" **→** "**Control Panel**" **→** "**Add or Remove Programs**".

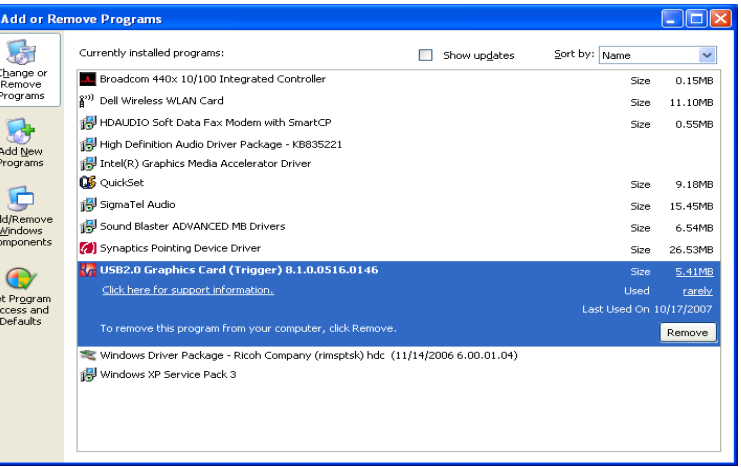

Select "**USB 2.0 GRAPHICS CARD (Trigger) 8.x.x.xxxx.0146 (driver version number)"** item. Click "**Remove**" button.

## **Step 2.**

Unplug the USB 2.0 GRAPHICS CARD and click "**OK**" to continue.

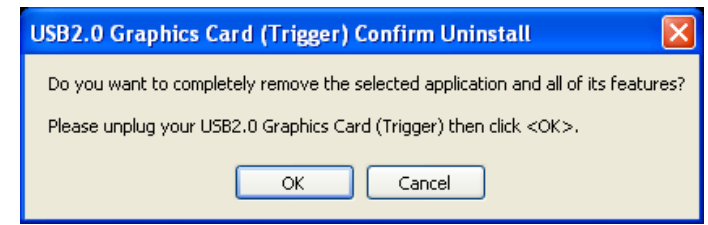

### **Step 3.**

Select "**Yes, I want to restart my computer now**" and click "**Finish**" to reboot.

After reboot, you will complete the driver uninstallation.

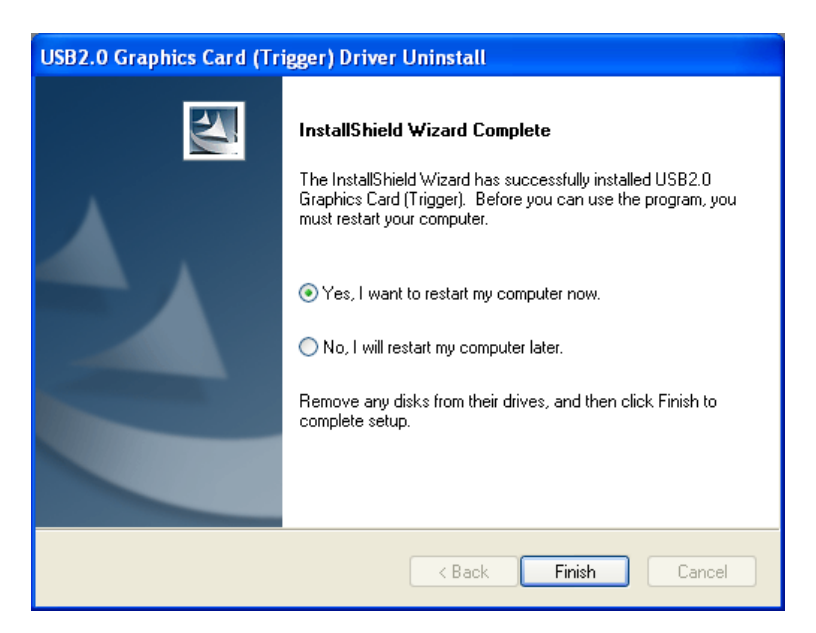

# **INSTALLATION ON WINDOWS VISTA**

# **DEVICE DRIVER INSTALLATION**

Installing the device driver enables your computer's operating system to recognize the adapter once it's connected. Please check your operating system and refer to the appropriate installation procedure to begin installing the device driver. Please make sure the USB 2.0 GRAPHICS CARD is **unplugged** from your PC or Notebook before executing the setup program. This section illustrates the simple device driver installation procedure for computer running Windows Vista operating system.

## **Step 1.**

Insert the Driver CD into the CD-ROM drive; the setup program should be launched automatically. If setup program does not begin automatically, click Start, Run and double click "**D:\Setup.exe**" (where D: is the path of your CD-ROM drive).

## **Step 2.**

Driver Installation Wizard, click "**Next**" to continue.

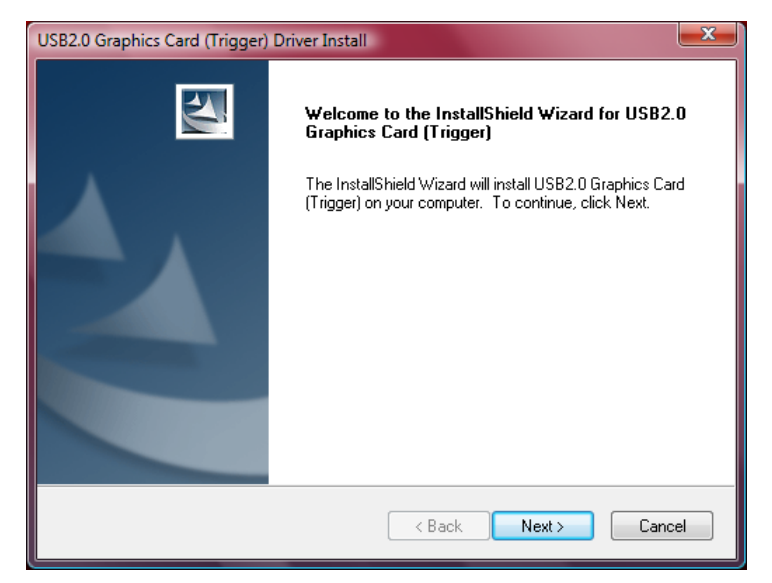

# **Step 3.**

License Agreement; please review it and check "**I accept the terms of the license agreement.**" Click "**Next**" to accept the License Agreement.

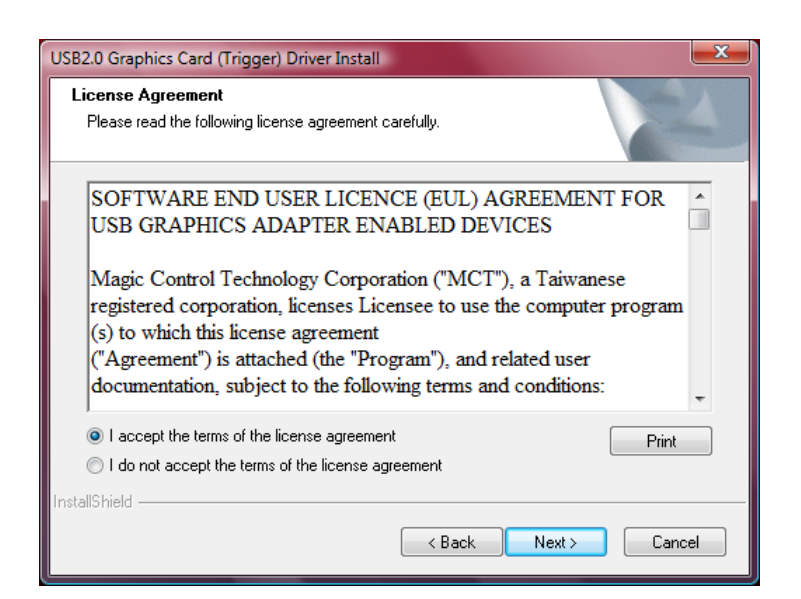

# **Step 4.**

Setup is searching for installed features…

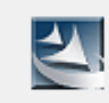

Setup is searching for installed features...

**Step 5**. Please select "**Yes, <sup>I</sup> want to restart my computer now.**" and click "**Finish**" to complete the driver installation.

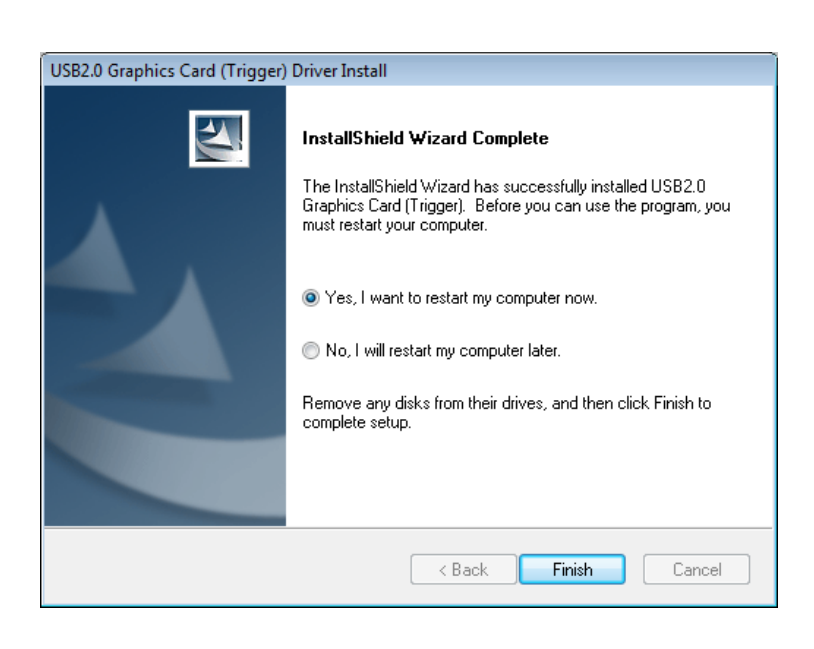

### **Step 6.**

Connect the external display device (monitor/projector) to the VGA (DB15) connector of **USB 2.0 GRAPHICS CARD** and switch it on.

# **Step 7.**

After reboot the computer, plug the USB 2.0 GRAPHICS CARD into an available USB 2.0 port of your PC or Notebook. The extended display will be shown on the 2<sup>nd</sup> display device.

# **VERIFYING DEVICE DRIVER INSTALLATION**

The following procedure allows you to verify the device driver installation.

Please right click "**Computer**" → "**Properties**" → "**Device Manager**".

Plug-in the USB 2.0 GRAPHICS CARD, then double click "**Display adapters**", and "**Universal Serial Bus controllers**". It will show the new directions as below,

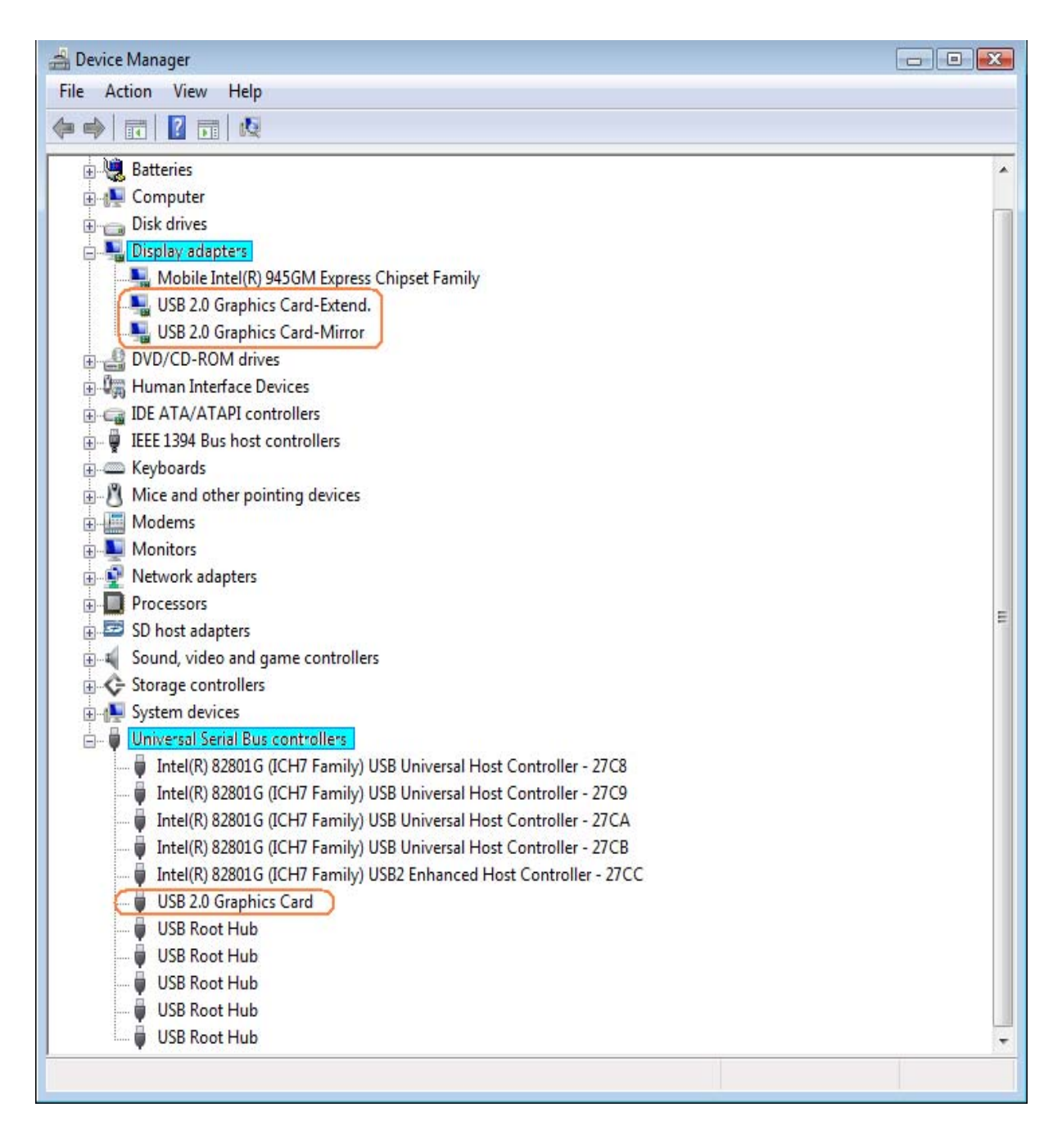

# **DEVICE DRIVER UN-INSTALLATION**

### **Step 1.**

- **Start menu**: Click "**Start**" **→** "**Control Panel**" **→** "**Program and Features**".
- **Classic start menu**: Click "**Start**" **→"Setting"**  →"**Control Panel**" **→** "**Program and Features**".

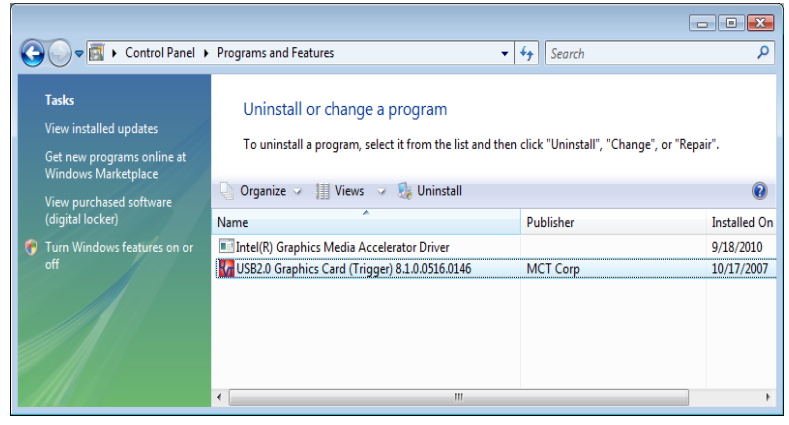

Select "**USB 2.0 GRAPHICS CARD (Trigger) 8.x.x.xxxx.0146 (driver version number)**" item. Click "**Uninstall**" button.

### **Step 2.**

Unplug the USB 2.0 GRAPHICS CARD and click "**OK**" to continue.

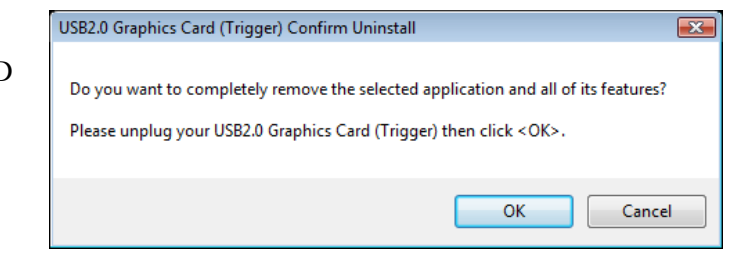

### **Step 3.**

Select "**Yes, I want to restart my computer now**" and click "**Finish**" to reboot.

After reboot, you will complete the driver un-installation.

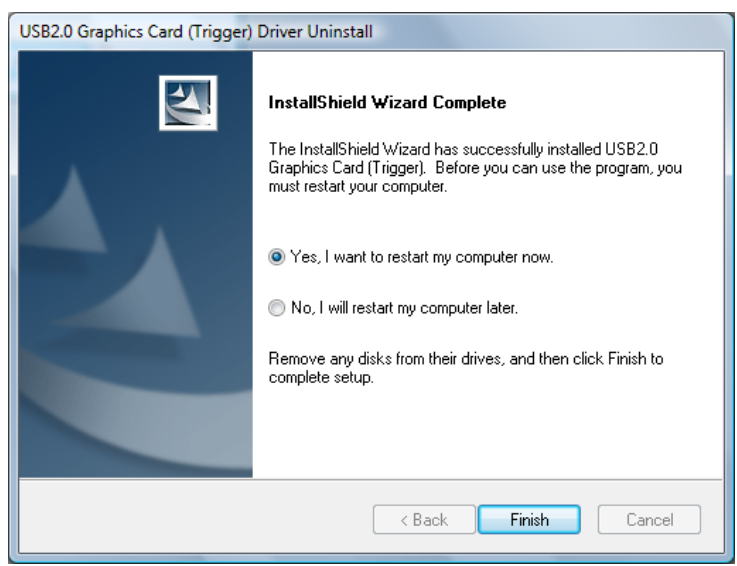

# **FUNCTION DESCRIPTION**

This section describes the main functions provided by the USB 2.0 GRAPHICS CARD.

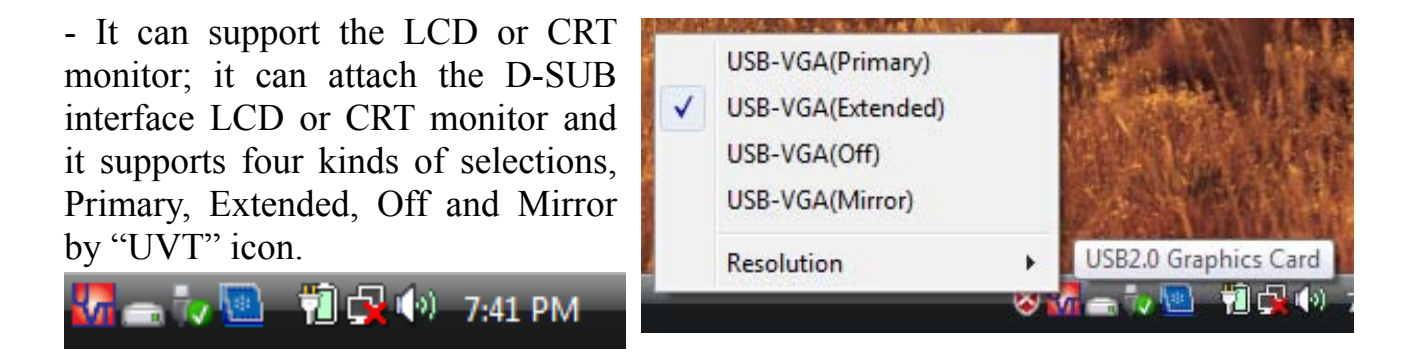

- The resolution supports from 640 x 480 x16 bit and up-to 1280x10240x 32 bit.
- The resolution can be modified via the system tray or Display Properties.

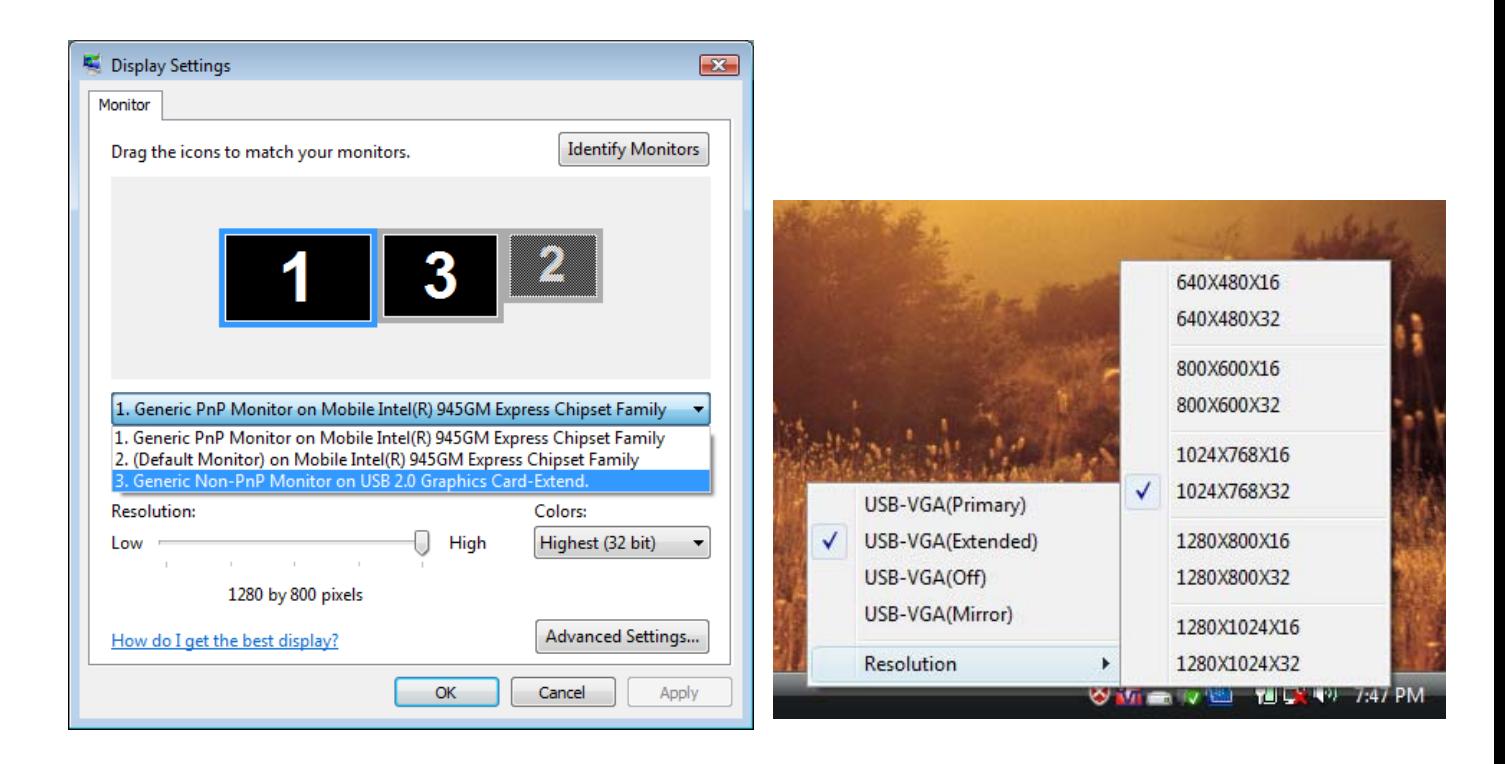

### **"Primary" Mode**

The system's main graphics adapter will automatically switch to act as the secondary graphics adapter and the main screen will now work as the extended desktop. The monitor connected to the USB 2.0 GRAPHICS CARD will now act as the primary Windows desktop. Please be advised that some display utility and drivers that shipped with certain AGP and built-in display adapters may prevent this option from working on some systems. You can disable the other utility program (usually found in the same toolbar located on the bottom right hand corner) to make this function work properly.

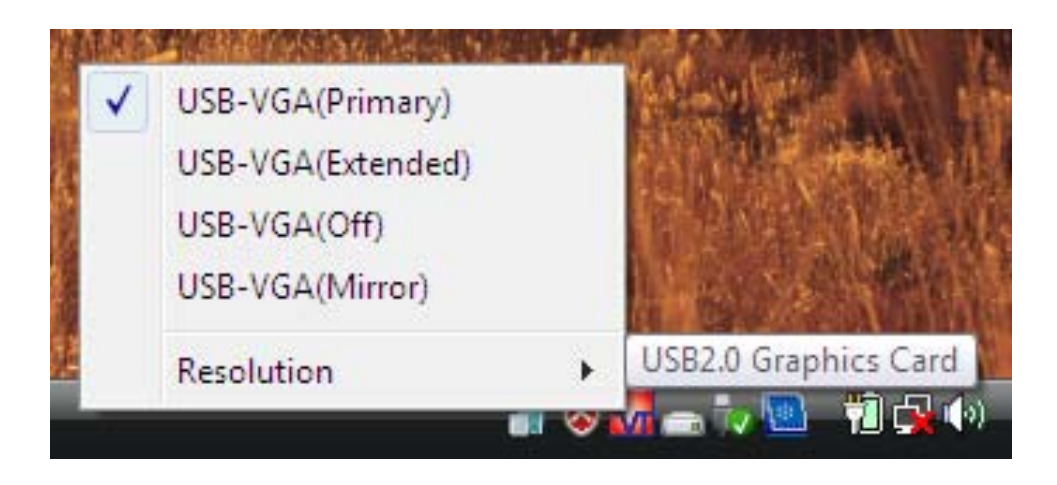

# **"Extended" Mode (Default)**

By default, the monitor connected to USB 2.0 GRAPHICS CARD will work as, "Extended Desktop" which extends the primary Windows desktop of your system. You can change the relative position of this extended desktop under the Display Properties.

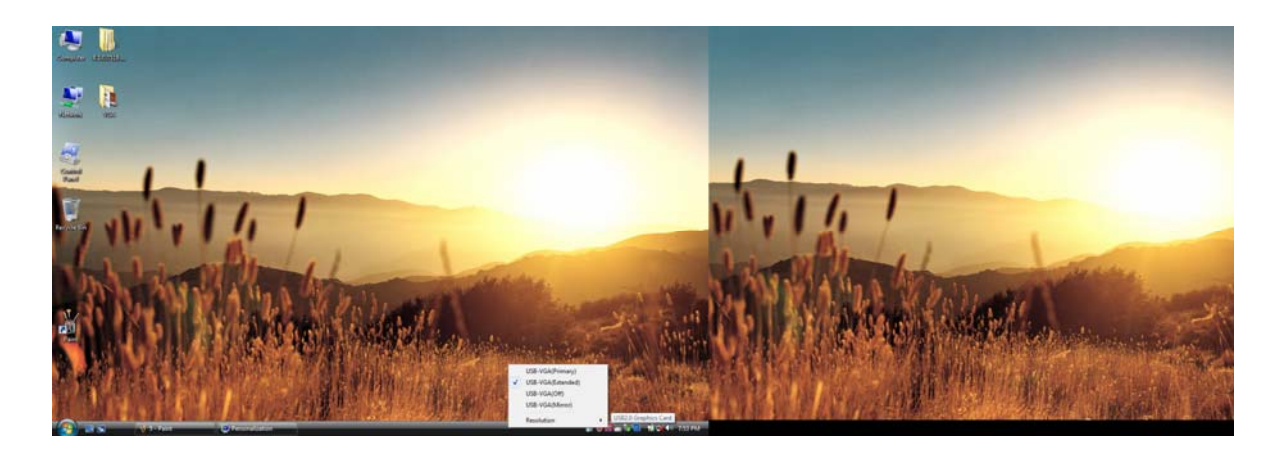

### **"Mirror" Mode**

By setting this mode, the Windows desktop will be mirrored / replicated to the secondary CRT/LCD monitor. The screen resolution setting on the secondary monitor will follow the primary screen's resolution. For example, if the primary resolution is 1024x768x32bit, and the secondary monitor's resolution will be the same. But if the selected resolution setting is not supported by the primary screen, a warning dialogue box will be displayed and the suggested screen resolution will be shown.

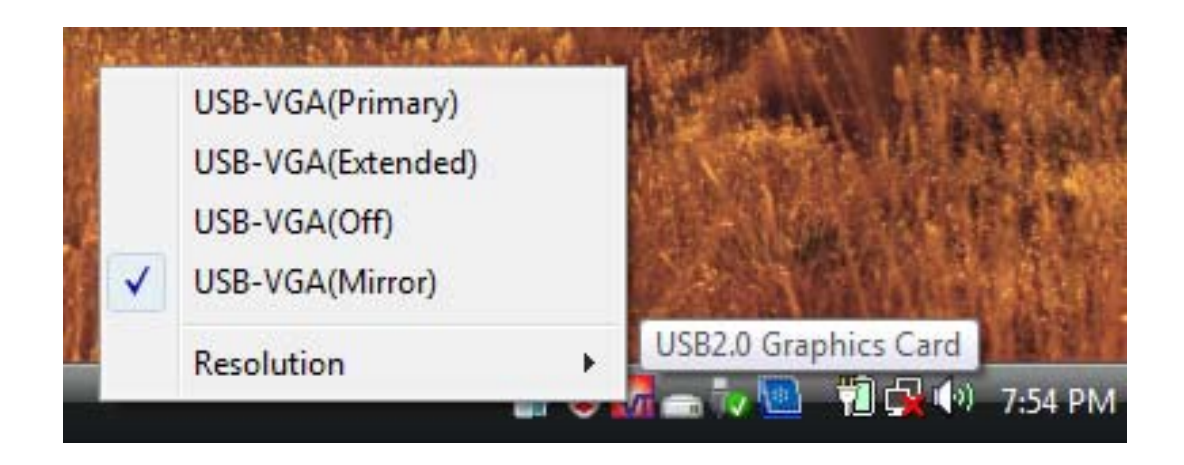

### **"OFF" Mode**

This option disables the USB 2.0 GRAPHICS CARD on the system.

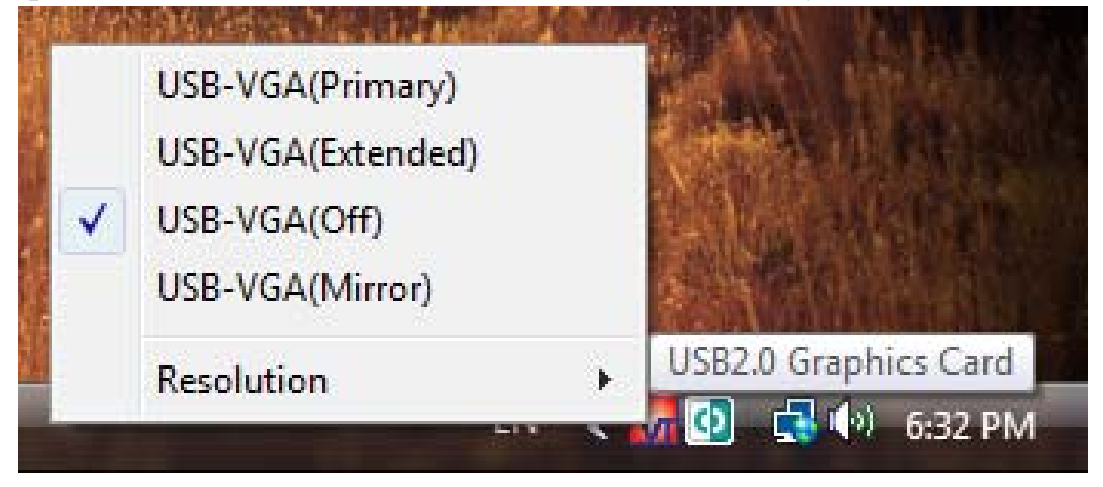

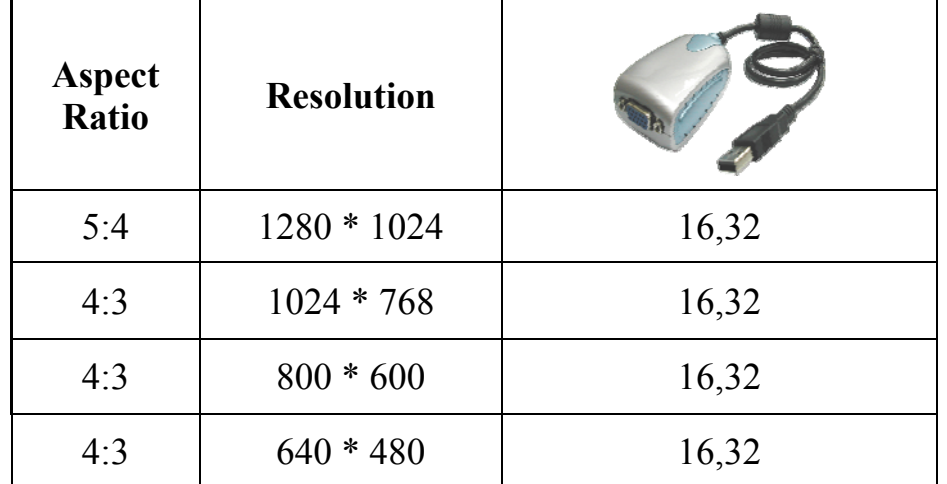

# **SUPPORTED COMMON DISPLAY RESOLUTION:**

\*Note: 1024\*768 is the best resolution for DVD playing.

# **TECHNICAL SPECIFICATIONS:**

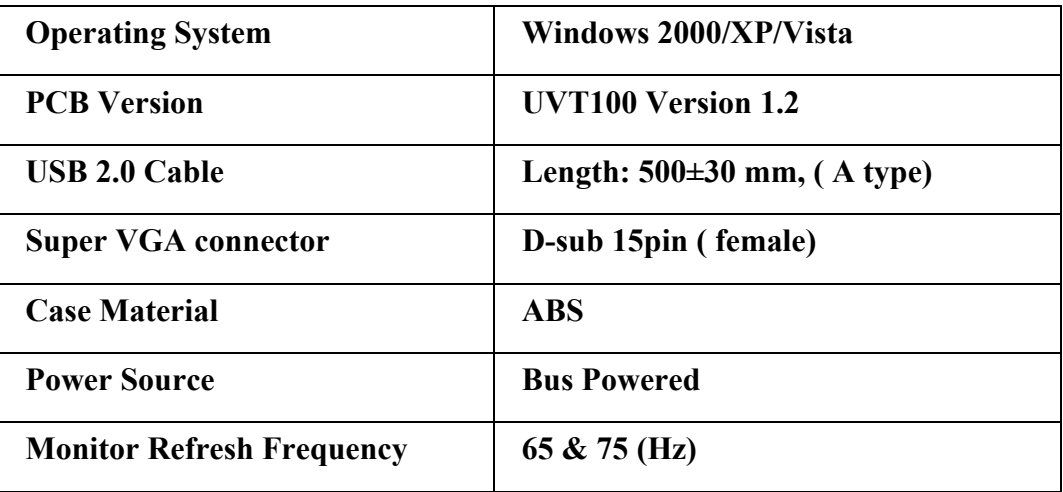

# **Q&A**

This section describes the common Q&A regarding to the installation or operation of the USB 2.0 GRAPHICS CARD.

**Q:** Why can't I make the USB 2.0 GRAPHICS CARD the primary display?

**A:** Some video cards ship their product with a utility that prevent other video cards from being set as the primary card. Check the bottom right hand corner taskbar for the utility. Disable the utility before switching our adapter to be the primary display.

**Q:** Why won't my DVD player work when I move it over to the extended display?

**A:** Some DVD playback software packages do not support playing on a second display adapter of any kind. You may try to open the program in the secondary display first before playing the DVD.

**Q:** How come my video will not play on Media Player if I move it over to the extended desktop?

**A:** Check that you have moved the Media Player window completely over to the second screen.

**Q:** Why does my mouse not move pass the right side of the screen as it should on extended desktop?

**A:** Check the display settings and make sure that your display number '2' is on the right side of display number '1'. You can rearrange how Windows treats each display in relation to each other in the Display Properties Settings.

**Q:** There are lines running horizontally up and down my screen.

**A:** This is due to a low refresh rate setting. You can change this in the Display Properties Settings Advanced Monitor. Make sure you select the USB 2.0 GRAPHICS CARD first and not set the refresh rate higher than what your monitor can support. This may damage your monitor. You can also try to reset/refresh/resynchronize your monitor.

**Q:** Direct3D does not work?

**A:** This is a current limitation of the adapter. Please check for driver updates in the future to add support for this. If your application requires this, please use the main display adapter.

# **TROUBLESHOOTING TIPS**

The following troubleshooting tips may help if you are experiencing any difficulties using our device. Contact your dealer for additional assistance if needed.

- Check to make sure that all connectors are plugged in correctly.
- Make sure that the USB port that you are using is USB 2.0.
- Try a different USB 2.0 port and/or computer
- Check to see that the monitor is connected correctly and the power is ON.
- Try connecting the adapter directly to the computer instead of through a hub.
- Unplug all other USB devices from the system.
- Make sure to restart your computer after the driver installation.
- Unplug the adapter and re-insert it.
- Check the website to make sure you have the latest drivers.
- Reset/refresh/resynchronize your monitor.
- For better performance on watching DVD on the secondary display, it is recommended to use the following license free software.

Media Player Classic:

http://sourceforge.net/projects/guliverkli/

- For better DVD movie file decoder complied with Windows Media Player, suggestion the following free software.

K- Lite: http://www.free-

codecs.com/download/K\_Lite\_Codec\_Pack.htm

- Selecting Primary Mode may disable the main system display on certain Intel graphics solution based computer system.
- If you have problems during the boot up process, start your computer in Safe Mode and uninstall the driver. Hold the CTRL key until the Windows startup menu appears and select Safe Mode.
- To verify the driver version that you installed, please click "Control Panel"  $\rightarrow$  "Add or Remove Programs" to check the program: USB 2.0 GRAPHICS CARD (Trigger) 8.1.30826.0146 (the number means the driver version).

# **REGULATORY COMPLIANCE**

### **FCC**

This equipment has been tested and found to comply with FCC Part 15 Subpart B § 15.109/15.107 Class B.

Operation is subject to the following two conditions:

• This device may not cause harmful interference

• This device must accept any interference, including interference that may cause undesired operation of the device.

### **CE**

This equipment is in compliance with the requirements of the following regulations: EN 55022 Class B (2006), EN 55024 (1998+A1:2001+ A2:2003), (IEC/EN 61000-4-2 (1995+A1:1998+A2:2001)/-3(2006))

### **C-Tick**

This equipment is in compliance with the requirements of the following regulations: EN 55022 (2006) Class B, AS/NZS CISPR22 © IEC: 2005.

### **VCCI**

This equipment is in compliance with the requirements of the following regulations: CISPR22 © IEC: 2005

### **Disclaimer**

Information in this document is subject to change without notice. The manufacturer does not make any representations or warranties (implied or otherwise) regarding the accuracy and completeness of this document and shall in no event be liable for any loss of profit or any commercial damage, including but not limited to special, incidental, consequential, or other damage. No part of this document may be reproduced or transmitted in any form by any means, electronic or mechanical, including photocopying, recording or information recording and retrieval systems without the express written permission of the manufacturer.

Copyright© 2008 Magic Control Technology Corporation. All rights reserved. All trade names are registered trademarks of their respective owners. Features and specifications are subject to change without notice. Product may not be exactly as shown in the diagrams.